# POTENTIAL SUSPENSION REQUEST - ENROLLED IN TRAINING, FAILED TO START INSTRUCTIONS

Complete the Trade Potential Suspension Letter Commerce/Trade Form #003c (Potential Suspension Letter) marking the box for Participant enrolled in training but failed to start. Send the Potential Suspension Letter to the participant.

The date of the letter must match the start date of entry of the **Potential Suspension Request Status Record**.

| 1                 | Trade Potential Suspension Letter                                                                                                    |  |
|-------------------|----------------------------------------------------------------------------------------------------|--|
| Date:             |                                                                                                    |  |
| Partici           | pant Name:                                                                                                    |  |
| Mailin            | g Address:                                                                                                    |  |
| City, S           | itate, Zip:                                                                                                    |  |
| the Tr<br>additie | It has been determined you have not met all eligibility requirements to qualify for and maintain benefits in the Trade/TRA Program. Contact was previously made to inform you of this determination and request additional information or documentation. All documentation and information provided has been reviewed, however it does not support your continued participation and receipt of benefits.                                                                                                    |  |
|                   | This letter serves as notification that the Illinois Department of Employment Security will investigate your eligibility for benefits from the Trade/TRA Program due to the following reason:                                                                                                    |  |
|                   | Participant was provided a waiver from training and refused suitable employment.                                                                                                    |  |
|                   | Participant enrolled in training but failed to start.                                                                                                    |  |
|                   | Participant failed to maintain full-time or part-time (as appropriate) status in a training program.  Participant failed to attend all scheduled training classes and other training activities scheduled by the training institution in any week of the training program.                                                                                                    |  |
|                   | Participant did not meet one of the qualifying requirements for eligibility in a Trade/TRA Program.                                                                                                    |  |
|                   | Participant is non-compliant with Trade training requirements (including alleged fraud).                                                                                                    |  |
|                   | Participant has failed to meet required Training Benchmarks and Completion TRA is in jeopardy.                                                                                                    |  |
|                   | ☐ Training Plan will be modified. ☐ Training Plan cannot be modified.                                                                                                    |  |
|                   | APPEAL RIGHTS If you disagree with this determination, you may complete and submit a request for reconsideration/appeal. A letter will suffice if you do not have an agency form. Your request must be filed with the Illinois Department of Employment Security ("IDES") within thirty (30) calendar days after the date at the top of this letter. If the last day for filing your request is a day that IDES is closed, the request must be filed on the next day that IDES is open. Please file the request by mail to: IDES P.O. Box 19509 Springfield, IL 62794 or fax to: 217-557-4913. Any request submitted by mail must bear a postmark date within the applicable time limit for filing. |  |
| If you            | If you have any questions, please call me at () Ext                                                                                                    |  |
| Printe            | d Name of Career Planner Signature of Career Planner Date                                                                                                    |  |

Enter a **Potential Suspension Request Status Record** in IWDS. Click List TAA Status on the Application Menu on the TAA Application for the participant.

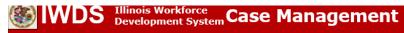

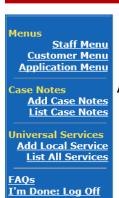

## **Application Menu**

Steve Perry Application Summary
3 App LWA:15 App Date:02/13/2019 SSN: 0503

#### Printable Application

#### Application

- Guided Application
- Application Definition
- Assessment Summary
- TAA Training Criteria TAA Additional Info
- Concurrent Programs Characteristics and Barriers
- Employment Characteristics
- Education Status
- Public Assistance
- Family Characteristics
- Income Calculation
- Dislocated Worker
- <u>Characteristics</u> **LWA Specific Data**
- ination List TAA Status
- LIST IDES VIEW

#### **Profile**

- Contact Information
- Additional Contacts
- Private Information
- Veterans Information
- Employment History
- Credentials
- Education Status In Program Update
- Measurable Skill Gains
- <u>List All Documents</u>
- Create TAA Template

#### Services

- <u>List Enrolled Services</u>
- · List Part Time/Distance Learning

#### Exit

- Exit Summary
- View Wages
- View TAA Costs

#### Click Add TAA Status.

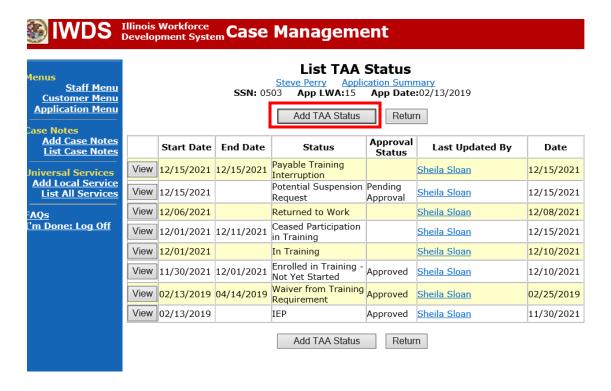

Select Potential Suspension Request for the Status.

Enter the **Status Start Date**. The start date is the date of entry (this should also match the date of the **Potential Suspension Letter**).

Select Enrolled in Training, Failed to Start as the Suspension Request Reason.

Enter a dated comment in the **Comment Box** explaining the reason for the **Potential Suspension Request**.

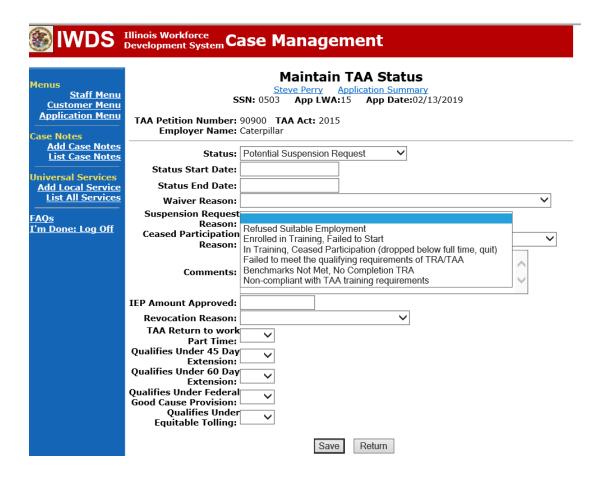

Here is the screen after a completed entry of a Potential Suspension Request.

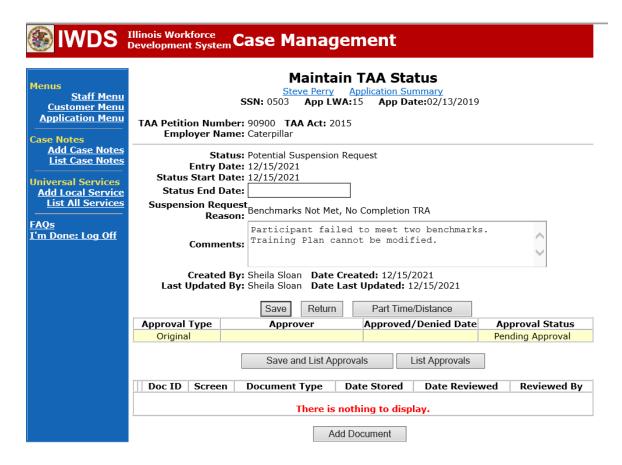

Add **Case Management Services** in IWDS on the WIOA and Trade applications based on the following:

For participants covered by certifications numbered up to 97,999:

Trade Application Entry (Add Additional Episode to Trade Case Management Service Record)

Click **List Enrolled Services** on the **Application Menu** on the **TAA Application** for the participant.

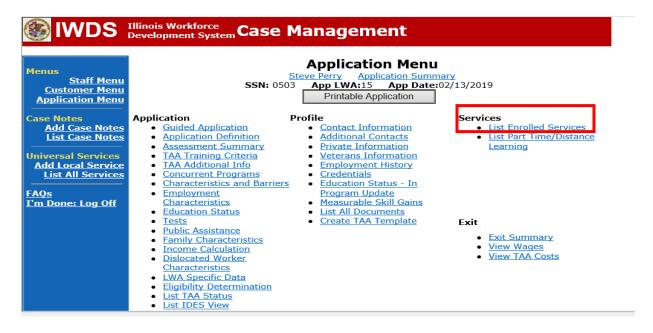

# Click on Trade Case Management - TAA.

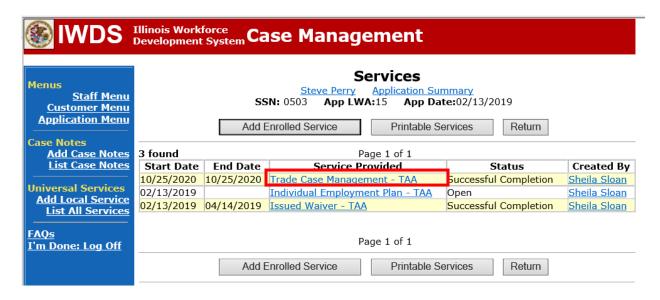

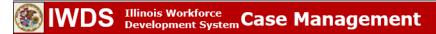

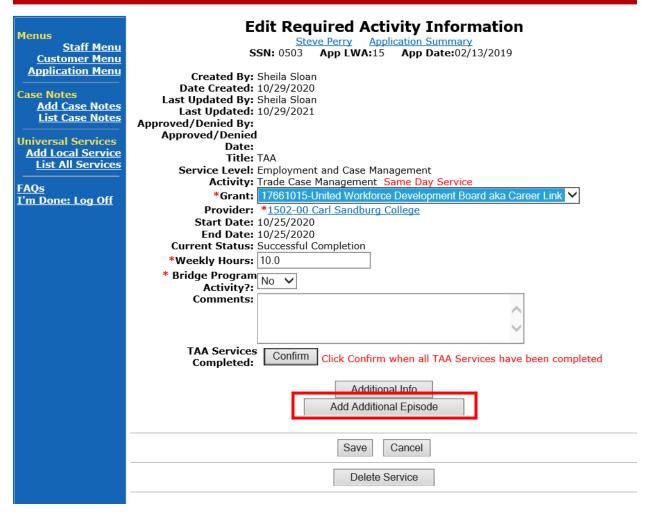

Complete the following fields:

**Contact Date** – This will autofill to the current date. If the case management is for a date other than the current date, enter the correct date.

**Program** – Select **TAA/NAFTA** from the drop down list.

**Note Category** – Select the appropriate entry from the drop down list.

**Confidential** – Select **Yes** or **No** to indicate if the case note is confidential.

**Note Subject** – Enter a subject for the case note that describes what service is being provided. **Case Note** – Enter a case note detailing the circumstance of the **Potential Suspension** Request and the date the **Potential Suspension Letter** was sent to the participant.

Click Save and Return.

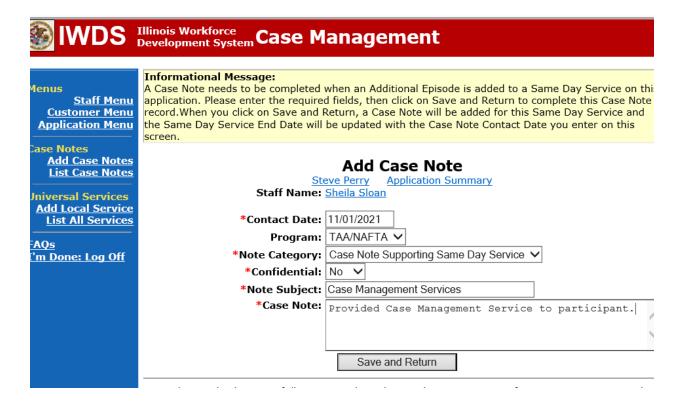

NOTE: The End Date for the Trade Case Management – TAA Service Record has updated with the current date of the entry that was just made.

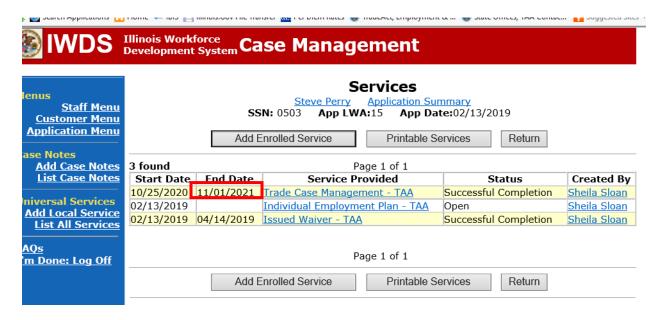

WIOA Application: No entry.

For participants covered by certifications numbered 98,000+ (2021R):

Trade Application: No entry.

WIOA Application Entry (Add a New Episode to the Career Planning (Case Management) Service Record).

Click **List Enrolled Services** on the **Application Menu** on the **WIOA Application** for the participant.

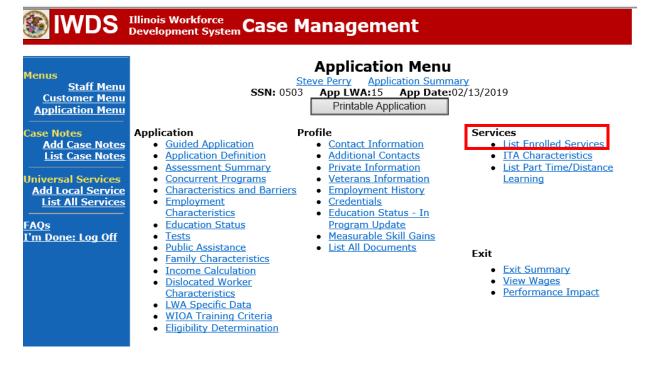

Click on Career Planning (Case Management) – 1DC.

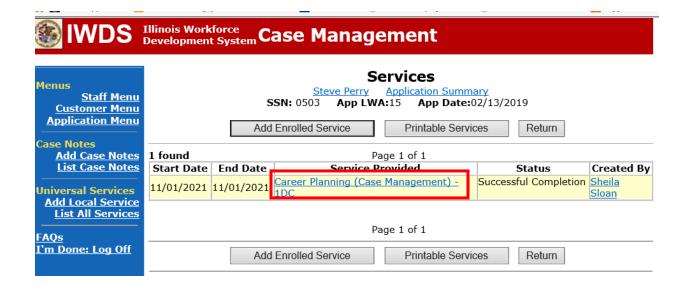

## Click Add Additional Episode.

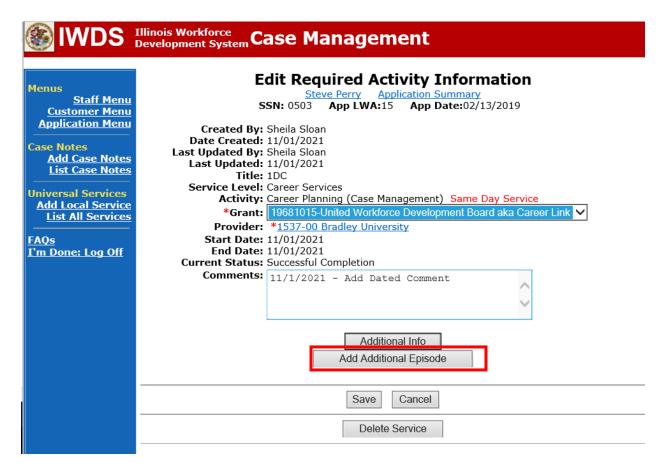

Complete the following fields:

**Contact Date** – This will autofill to the current date. If the case management is for a date other than the current date, enter the correct date.

**Program** – Select **WIOA** from the drop down list.

**Note Category** – Select the appropriate entry from the drop down list.

**Confidential** – Select **Yes** or **No** to indicate if the case note is confidential.

**Note Subject** – Enter a subject for the case note that describes what service is being provided. **Case Note** – Enter a case note detailing the circumstance of the **Potential Suspension Request** and the date the **Potential Suspension** Letter was sent to the participant.

Click Save and Return.

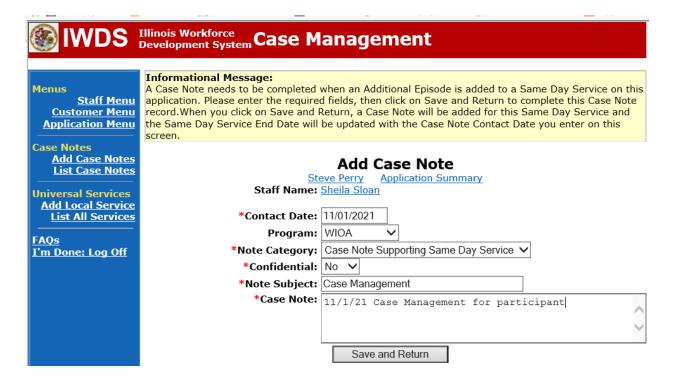

If Illinois is the agent state, the career planner must communicate the **Potential Suspension Request** status for the participant to the Liable State.

## **IDES Notification of Adjudication**

Following the career planner's IWDS entries, the Potential TRA Training/Waiver file Maintenance Report is transmitted to IDES overnight.

# Career planner's Follow-Up to IDES Adjudication of the Potential Suspension Request

The career planner will review the IBIS Claimant Issue List Screen for the outcome. Ongoing case management must be provided to determine next steps and process an **IEP** modification, if applicable. The career planner may be required to complete new Trade forms and new IWDS Service and Status records if the participant's training plan changes.

If the PSR is affirmed (participant failed to start training) and the participant will not continue in training, the career planner will do the following:

Update the **Potential Suspension Status Record** with a dated comment in the **Comment Box** detailing the outcome of the IDES adjudication.

Click List TAA Status on the Application Menu for the participant.

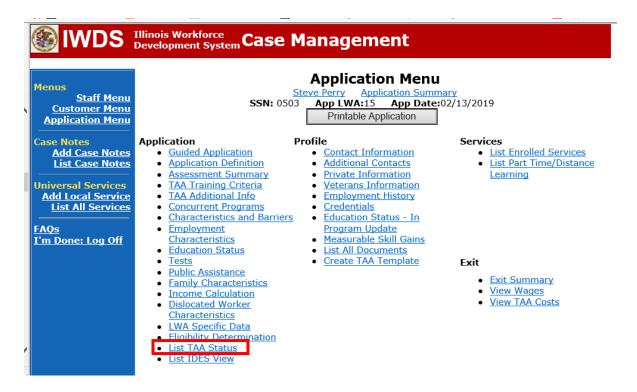

## Click on Viewfor the Potential Suspension Request Status Record.

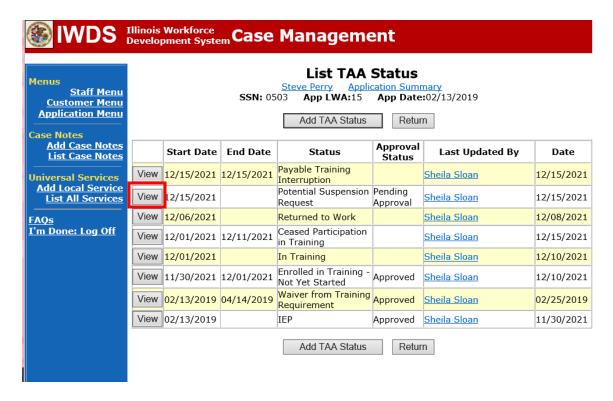

Enter the **Status End Date** (date of IDES outcome). Enter a dated comment in the **Comment Box** describing the IDES outcome. Click **Save.** 

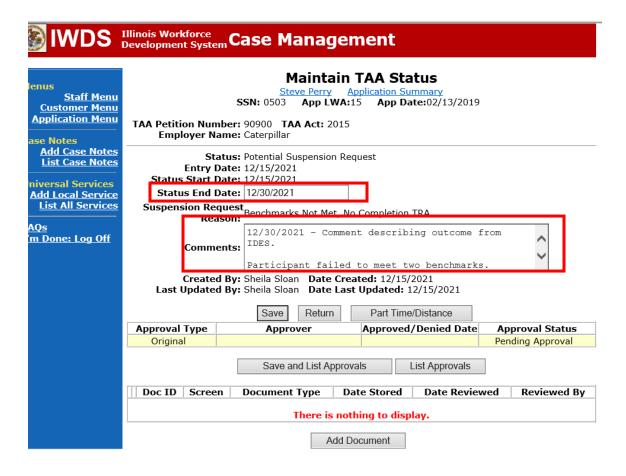

Add **Case Management Services** in IWDS on the WIOA and Trade applications based on the following:

For participants covered by certifications numbered up to 97,999:

Trade Application Entry (Add Additional Episode to Trade Case Management Service Record)

Click **List Enrolled Services** on the **Application Menu** on the **TAA Application** for the participant.

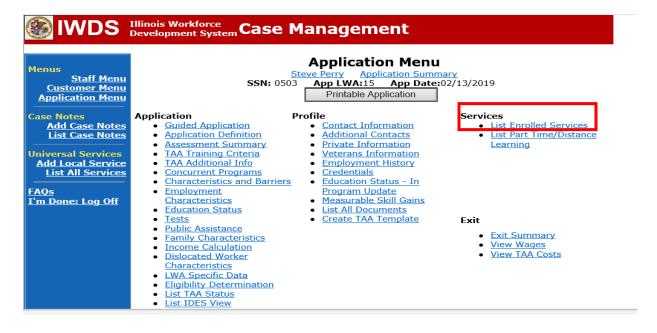

## Click on Trade Case Management - TAA.

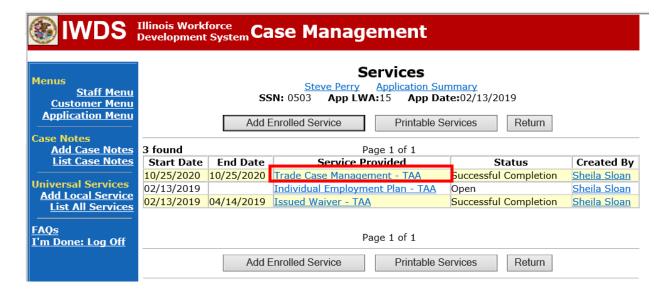

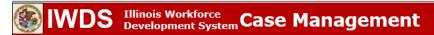

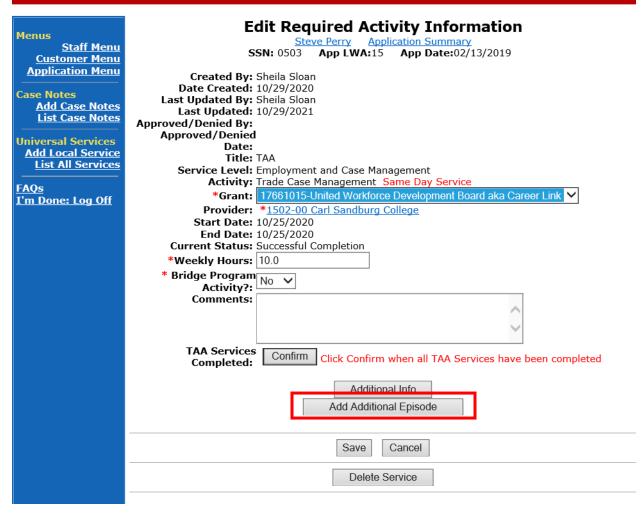

Complete the following fields:

**Contact Date** – This will autofill to the current date. If the case management is for a date other than the current date, enter the correct date.

**Program** – Select **TAA/NAFTA** from the drop down list.

**Note Category** – Select the appropriate entry from the drop down list.

Confidential – Select Yes or No to indicate if the case note is confidential.

**Note Subject** – Enter a subject for the case note that describes what service is being provided.

**Case Note** – Enter a case note detailing the outcome of the IDES adjudication.

Click Save and Return.

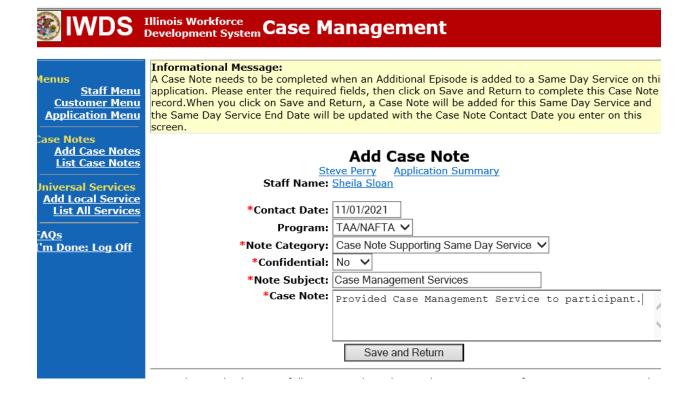

NOTE: The End Date for the Trade Case Management – TAA Service Record has updated with the current date of the entry that was just made.

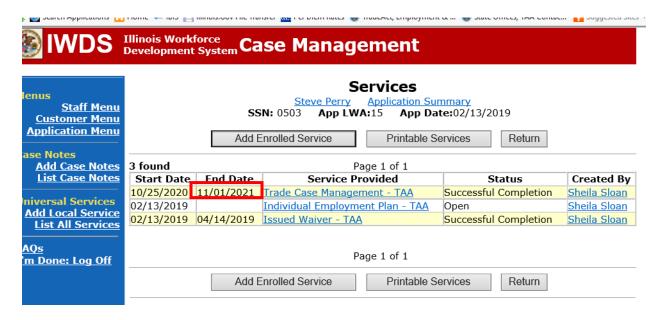

WIOA Application: No entry.

For participants covered by certifications numbered 98,000+ (2021R):

Trade Application: No entry.

WIOA Application Entry (Add a New Episode to the Career Planning (Case Management) Service Record).

Click **List Enrolled Services** on the **Application Menu** on the **WIOA Application** for the participant.

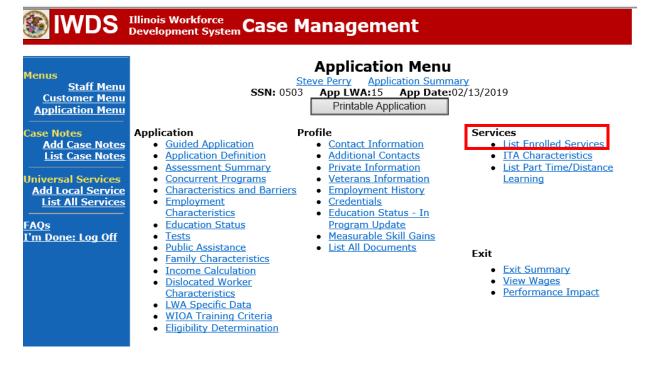

Click on Career Planning (Case Management) – 1DC.

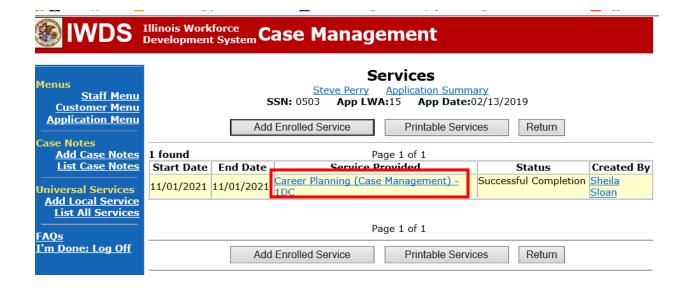

## Click Add Additional Episode.

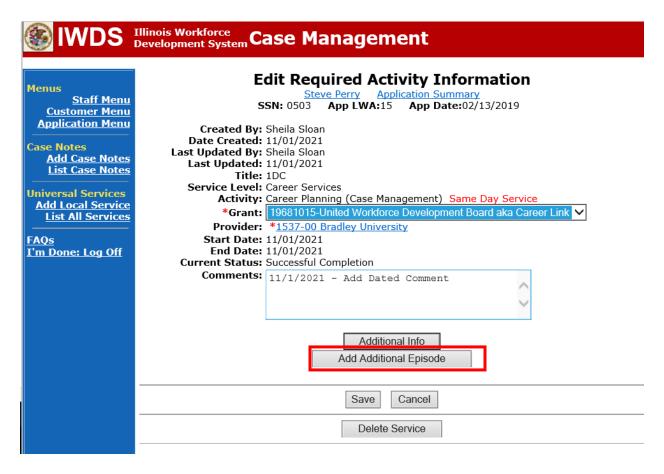

Complete the following fields:

**Contact Date** – This will autofill to the current date. If the case management is for a date other than the current date, enter the correct date.

**Program** – Select **WIOA** from the drop down list.

**Note Category** – Select the appropriate entry from the drop down list.

**Confidential** – Select **Yes** or **No** to indicate if the case note is confidential.

Note Subject – Enter a subject for the case note that describes what service is being provided.

Case Note – Enter a case note detailing the outcome of the IDES adjudication.

#### Click Save and Return.

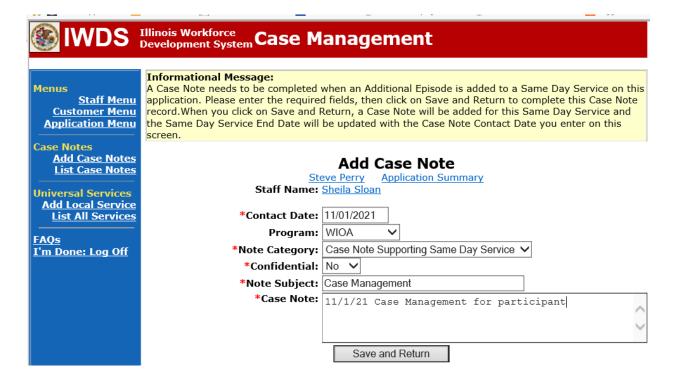

End the **Training Service Record(s)** as Unsuccessful Completion on the date it was originally scheduled to begin.

Click List Enrolled Services on the Application Menu on the TAA Application for the participant.

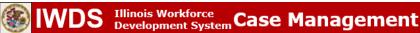

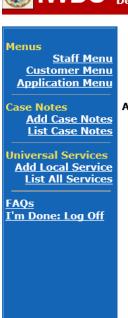

## Application Menu

SSN: 0503 App LWA:15 App Date: 02/13/2019
Printable Application

#### Application

- Guided Application
- Application Definition
- Assessment Summary
- TAA Training Criteria
- TAA Additional Info
- <u>Concurrent Programs</u><u>Characteristics and Barriers</u>
- Employment
- CharacteristicsEducation Status
- Tests
- Public Assistance
- Family Characteristics
- Income Calculation
- <u>Dislocated Worker</u>
   Characteristics
- LWA Specific Data
- Eligibility Determination
- <u>List TAA Status</u>
- List IDES View

# Profile

- Contact Information
- Additional Contacts
- Private Information
- Veterans Information
- Employment History
- Credentials
- Education Status In Program Update
- Measurable Skill Gains
- <u>List All Documents</u>
- Create TAA Template

#### Services

- <u>List Enrolled Services</u>
- <u>List Part Time/Distance</u>
   <u>Learning</u>

#### Exit

- Exit Summary
- View Wages
- View TAA Costs

Click on the Training Service Record name.

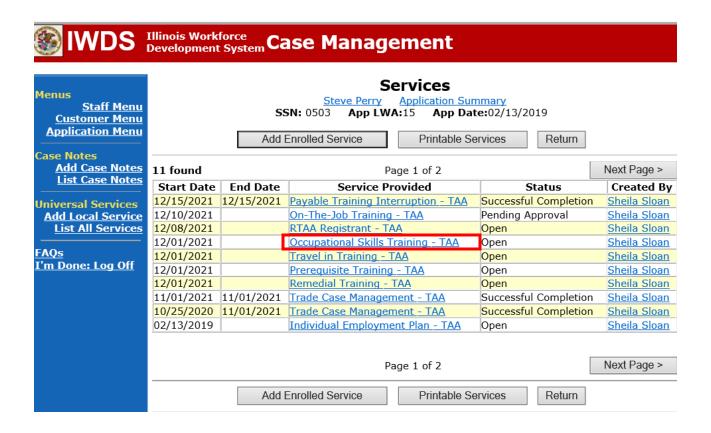

27

Enter the **End Date** (should be the same as the **Start Date**). Select **Unsuccessful Completion** for **Current Status**. Click **Save**.

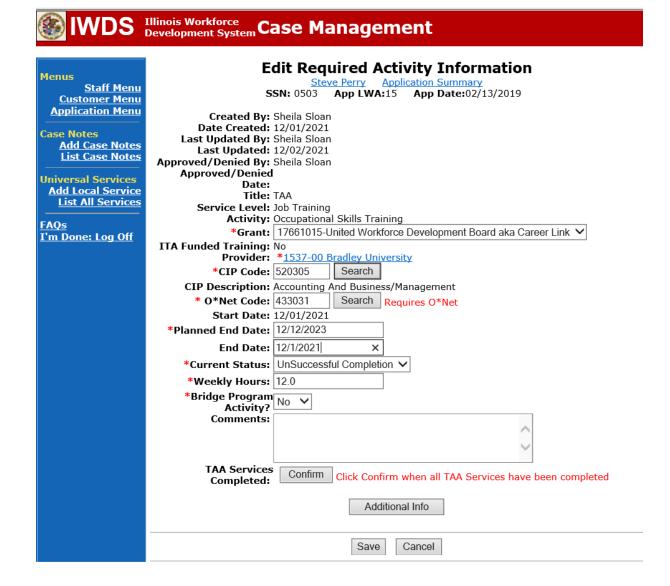

This is what the **Services Screen** looks like after the entry. Note the End Date has been added and the status has been changed to Unsuccessful Completion.

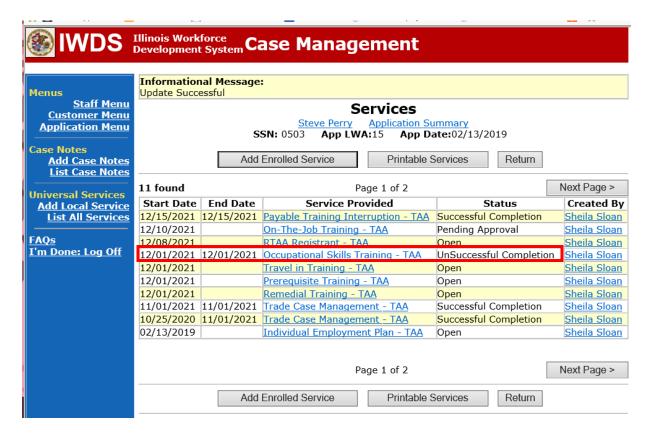

If applicable, end the **Travel and/or Subsistence Service Record(s)** as Unsuccessful Completion on the date it was originally scheduled to begin.

Click on the Travel In Training - TAA Name.

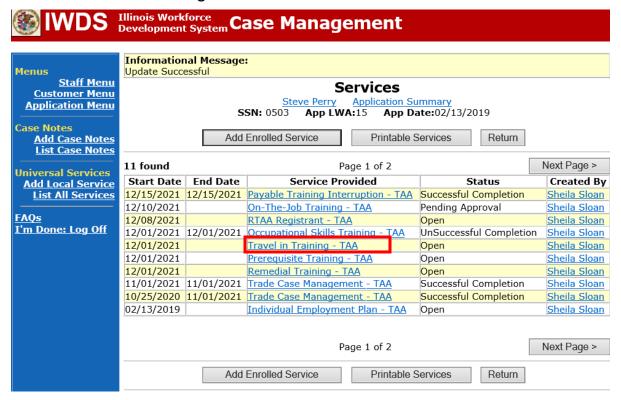

Enter the **End Date** (should be the same as the **Start Date**). Select **Unsuccessful Completion** from the drop down for **Current Status**. Click **Save**.

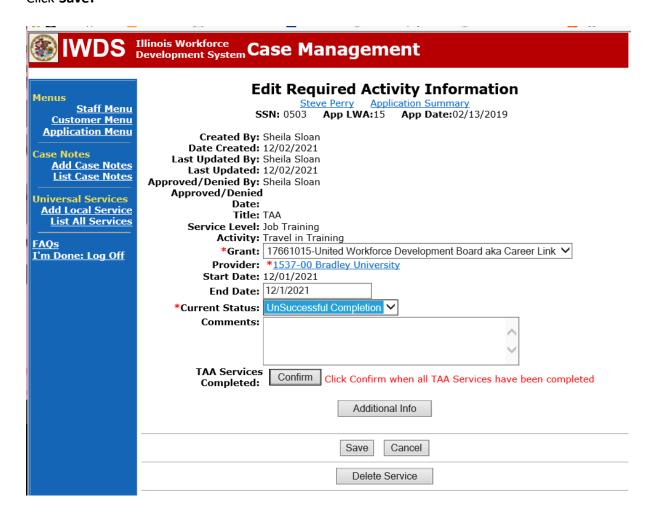

This is what the **Services Screen** looks like after the entry. Note the end date has been added and the status has been updated to Unsuccessful Completion for the **Travel in Training Service Record**.

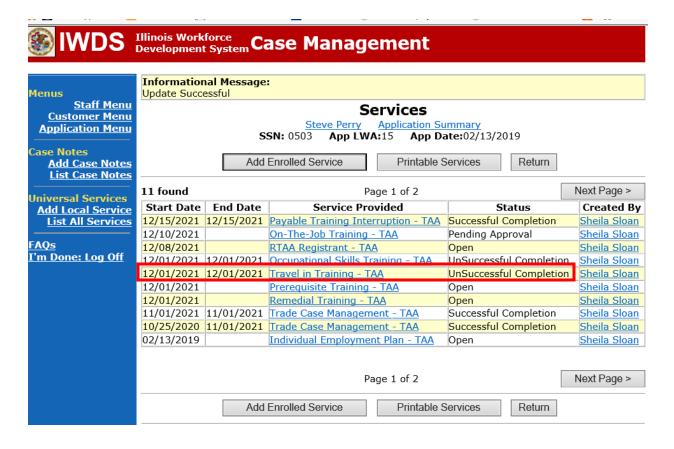

If applicable, enter a **Distance Learning "No" Status Indicator**. The start date will be the date the distance learning was supposed to begin.

If applicable, enter a **Part Time "No" Status Indicator**. The start date will be the date the Part Time training was supposed to begin.

Click **List Part-Time/Distance Learning** on the **Application Menu** on the **TAA Application** for the participant.

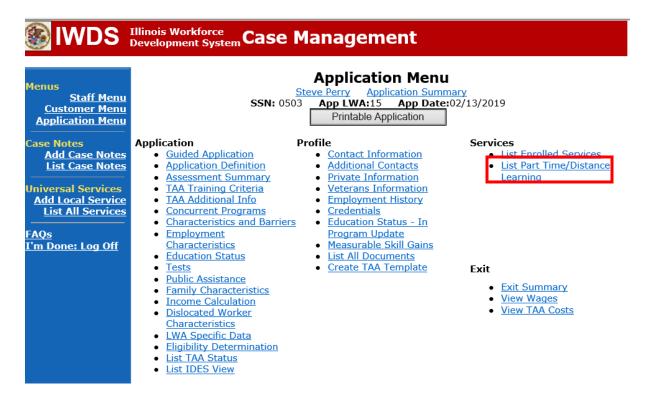

## Click Add Part Time/Distance Learning.

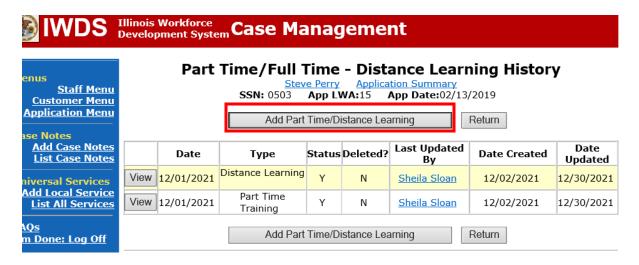

Select the appropriate **Status Type** you are updated from the drop down. Enter the **Start Date** (should be the same date as the **Start Date** of the original entry. Select **No** from the drop down for **Status**.

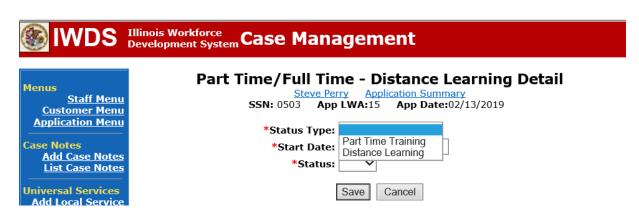

If the other indicator (Part Time or Distance Learning) also needs updated, follow the same steps above to complete that update.

Update the **IEP Status Record**.

Click List TAA Status on the Application Menu for the TAA Application for the participant.

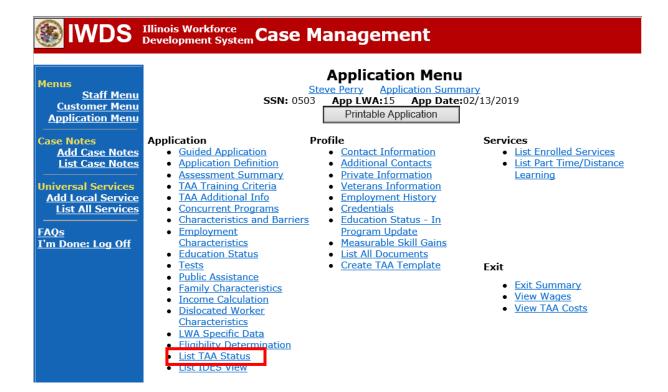

#### Click View beside the IEP Status Record.

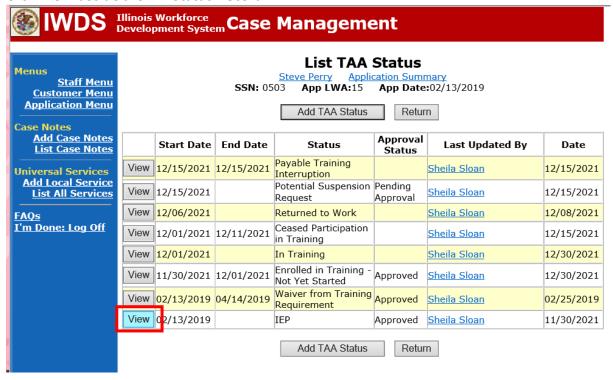

Add a dated comment to the **Comment Box** describing the reason for the modification. Update the **IEP Amount Approved**, if applicable.

Click **Save.** This sets the record to a pending approval status.

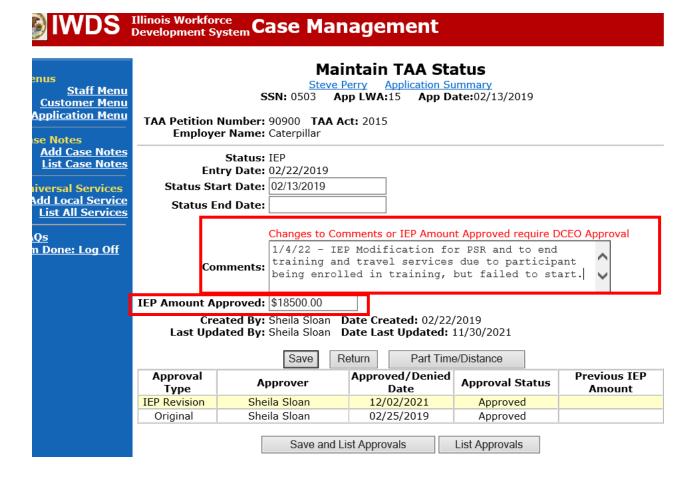

| MODIFIC                                                                        | CATION FORM                                                                                                    |  |  |
|--------------------------------------------------------------------------------|----------------------------------------------------------------------------------------------------|--|--|
| Modific                                                                        | ation Information                                                                                                    |  |  |
| 1. Participant Name:                                                           | 2. Modification #:                                                                                                    |  |  |
| 3. Date of Modification Request:/_/                                            | 4. Date Modification to Take Effect: // /                                                                                                    |  |  |
| (select all that apply and NOTE: Some modifications may require subm           | n for Modification:<br>complete information for the reason)<br>ission of a new and/or updated Trade forms.                                       |  |  |
| ☐ Invoking Equitable Tolling Justification: ☐ Waiver Change: ☐ Criteria Change | ☐ Date Extension ☐ Revocation                                                                                                    |  |  |
| Additional service(s) List Service(s):                                         | End Service List Service(s):                                                                                                    |  |  |
| Change to Training End Date Reason: Current End Date: /// New End Date: ///    | Switch to a New Training Program Reason: Current Training Institution: Current Training Program: New Training Institution: New Training Program: |  |  |
| Changes in Cost Reason:                                                        | Change in Full-Time/Part-Time Status Reason:                                                                                                    |  |  |
| Potential Suspension Request Start Date:                                       | Switch in On-Site/Online Status                                                                                                    |  |  |
| ☐ Vacation Break Start Date: _/_/ End                                          | Date: // / Switch in Transportation/Subsisten                                                                                                    |  |  |
| Final Cost Reconciliation Close IEP                                            | Other                                                                                                    |  |  |
|                                                                                | ication affect the total IEP cost?                                                                                                    |  |  |

# TRADE INDIVIDUAL EMPLOYMENT PLAN (IEP) MODIFICATION FORM

| 7. Documentation to support Modification: (Mark all that apply)                                                                                                    |                                   |                       |                         |  |
|----------------------------------------------------------------------------------------------------|-----------------------------------|-----------------------|-------------------------|--|
| Training institution documentation                                                                                                    | Participant documentation/request |                       | File Audit              |  |
| Other: List documentation:                                                                                                    |                                   |                       |                         |  |
|                                                                                                    |                                   |                       |                         |  |
| 8. TRA Eligibility (Must upload current printout of TRA Claim Details Screen from IBIS)                                                                                                    |                                   |                       |                         |  |
| Number of eligible TRA weeks remaining:                                                                                                    | OR TRAE                           | xhaustion Date: //    | /                       |  |
| With this modification, the participant has e TRA eligibility to complete the training?                                                                                                    | nough remaining weeks of          | Yes No                |                         |  |
| If no, has the participant provided documentation demonstrating he/she has the financial resources to support himself/herself                                                                                                    |                                   |                       |                         |  |
|                                                                                                    |                                   |                       |                         |  |
| 9. Training Weeks                                                                                                    |                                   |                       |                         |  |
| Training weeks completed: Training weeks being added: Total training weeks:                                                                                                    |                                   |                       |                         |  |
| With the Modification, the participant will co<br>allowable 130 weeks utilizing Trade funding                                                                                                    |                                   | Yes No                | N/A                     |  |
|                                                                                                    |                                   |                       |                         |  |
| 10. Certification & Affidavit                                                                                                    |                                   |                       |                         |  |
| Notice of Certification: I certify that the pr is no intent to commit fraud.                                                                                                    | eceding information is correc     | t to the best of my k | nowledge and that there |  |
| Participant Signature:                                                                                                    |                                   | Di                    | ate: / /                |  |
| AFFIDAVIT                                                                                                    |                                   |                       |                         |  |
| I certify that the preceding information is correct to the best of my knowledge and that there is no intent to commit fraud. I hereby acknowledge that the information contained in this form that I am attesting to is complete and accurate and that the documentation described in the form is contained in the participant's file. |                                   |                       |                         |  |
| 10. Career Planner Signature:                                                                                                    |                                   | Da                    | ate: / /                |  |

Upload the IEP Modification Form and any other relevant documents in IWDS.

To upload documents in IWDS, click on **List All Documents** under the **Profile** section on the **Application Menu** on the **TAA Application** for the participant.

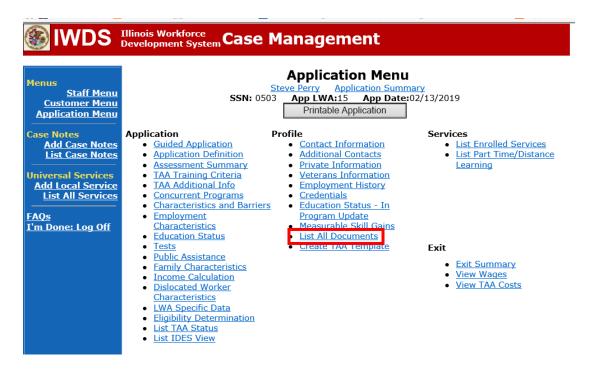

#### Click Add Document.

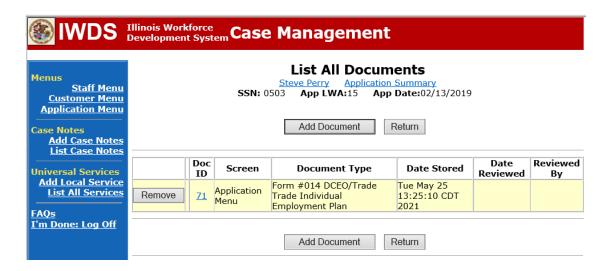

Click **Browse** to search for the document to upload. Once you find the file, double click the document or select it and click **Open.** 

Then select the **Type** from the drop down options. There should be an option to select any of the Trade forms.

Each document can be uploaded separately or combined into a single document. If you upload the documents as one single document, select **Form #014 DCEO/Trade Individual Employment Plan** as the **Type**. If you upload the documents as separate documents, select the appropriate name from the drop down options for **Type**.

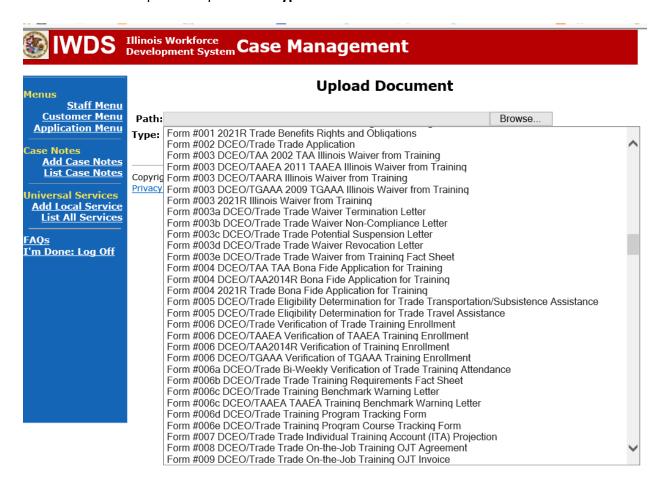

Send an email request to state merit staff for approval by forwarding the last state merit staff approval email and use the following format:

**Email Subject Line:** IEP Modification Request for approval for Ending Services (list services ending) – "Participant First Name Initial and Last Name" – LWIA XX

#### **Body of Email:**

Can we have an IEP modification approval for ending services (list services ending) for:

# Participant Name:

Justification:

#### State merit staff will do the following:

- 1) Review the email, IWDS entries, and uploaded documents to ensure all entries are made as required and all documents are complete.
- 2) If issues are found, state merit staff will email the career planner and inform him/her of the issues that need addressed.
- 3) Once the issues have been addressed, the career planner will forward back the email from state merit staff and note that issues have been addressed.
- 4) State merit staff will review corrections.
- 5) Once all issues have been corrected, state merit staff will approve all service and status records and forward the email chain to the career planner to inform him/her approval.
- 6) If approval is not possible and the request is denied, state merit staff will direct the career planner on the next steps to take.

If the PSR is affirmed (participant failed to start training) and the participant will attend training, the career planner will do the following:

Update the **Potential Suspension Status Record** with a dated comment in the **Comment Box** detailing the outcome of the IDES adjudication and entera **Status End Date** (date of IDES determination).

Click List TAA Status on the Application Menu for the participant.

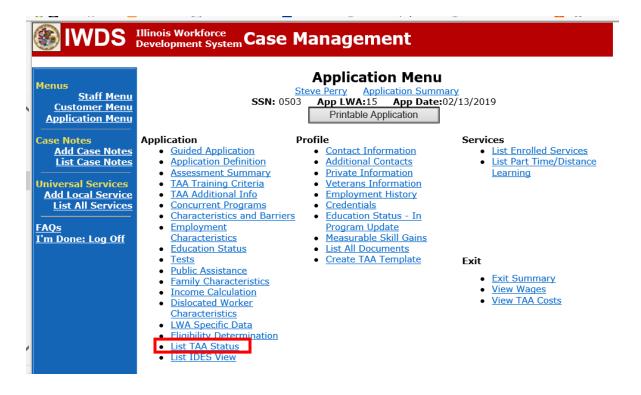

#### Click on Viewfor the Potential Suspension Request Status Record.

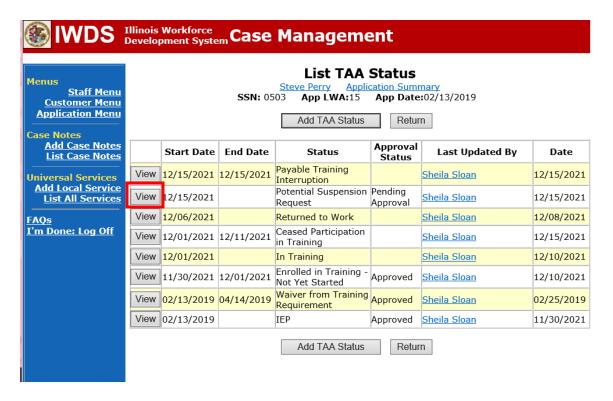

Enter the **Status End Date** (date of IDES outcome). Enter a dated comment in the **Comment Box** describing the IDES outcome. Click **Save.** 

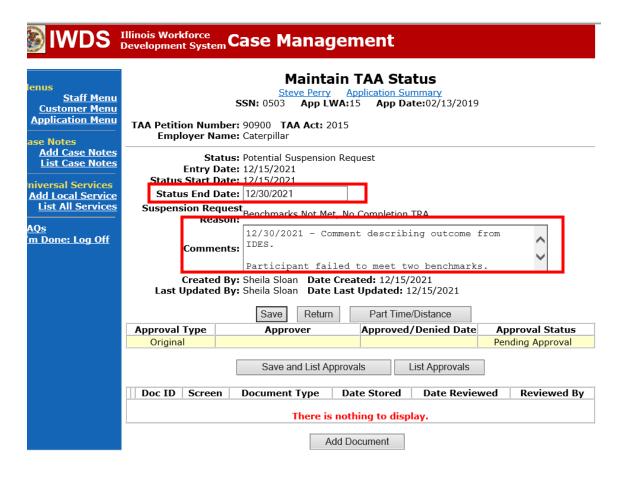

Add **Case Management Services** in IWDS on the WIOA and Trade applications based on the following:

For participants covered by certifications numbered up to 97,999:

Trade Application Entry (Add Additional Episode to Trade Case Management Service Record)

Click List Enrolled Services on the Application Menu on the TAA Application for the participant.

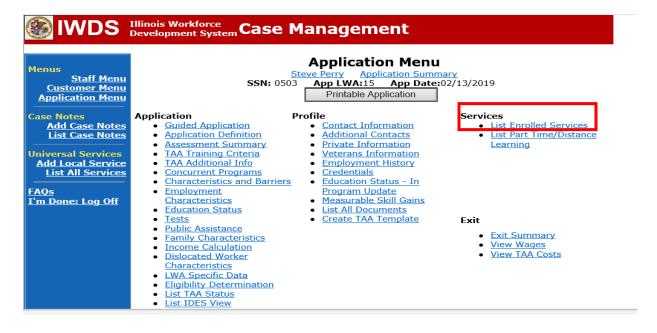

#### Click on Trade Case Management - TAA.

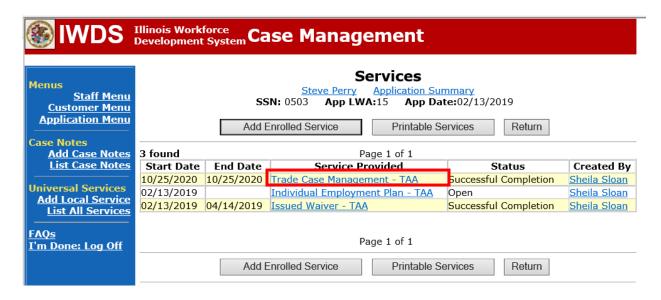

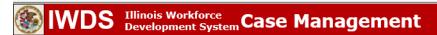

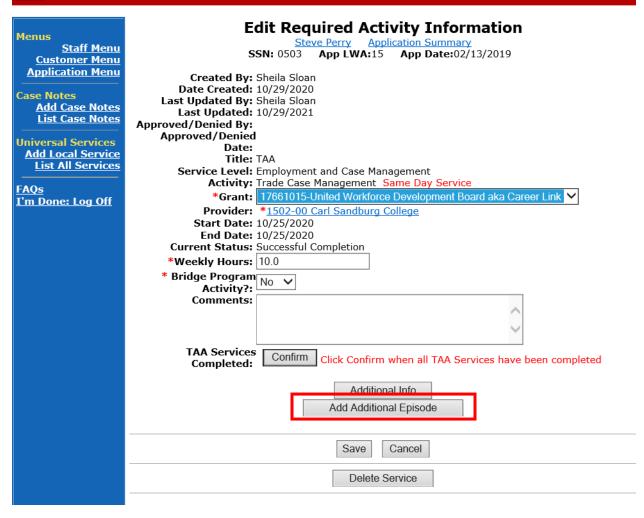

Complete the following fields:

**Contact Date** – This will autofill to the current date. If the case management is for a date other than the current date, enter the correct date.

**Program** – Select **TAA/NAFTA** from the drop down list.

**Note Category** – Select the appropriate entry from the drop down list.

Confidential – Select Yes or No to indicate if the case note is confidential.

**Note Subject** – Enter a subject for the case note that describes what service is being provided. **Case Note** – Enter a case note detailing the outcome of the IDES adjudication and other actions taken as a result of the outcome.

Click Save and Return.

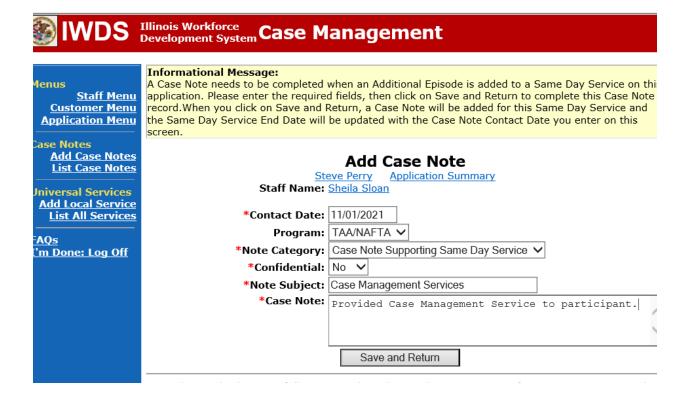

NOTE: The End Date for the Trade Case Management – TAA Service Record has updated with the current date of the entry that was just made.

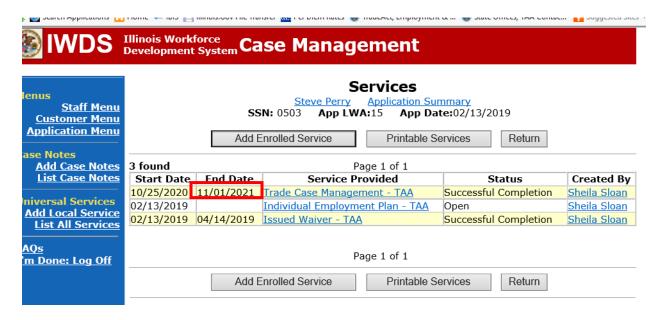

WIOA Application: No entry.

For participants covered by certifications numbered 98,000+ (2021R):

Trade Application: No entry.

WIOA Application Entry (Add a New Episode to the Career Planning (Case Management) Service Record).

Click **List Enrolled Services** on the **Application Menu** on the **WIOA Application** for the participant.

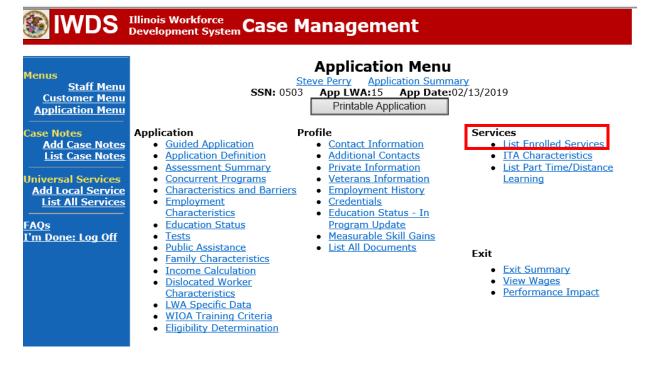

Click on Career Planning (Case Management) – 1DC.

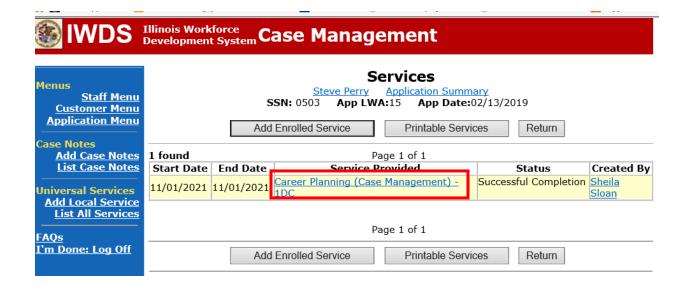

## Click Add Additional Episode.

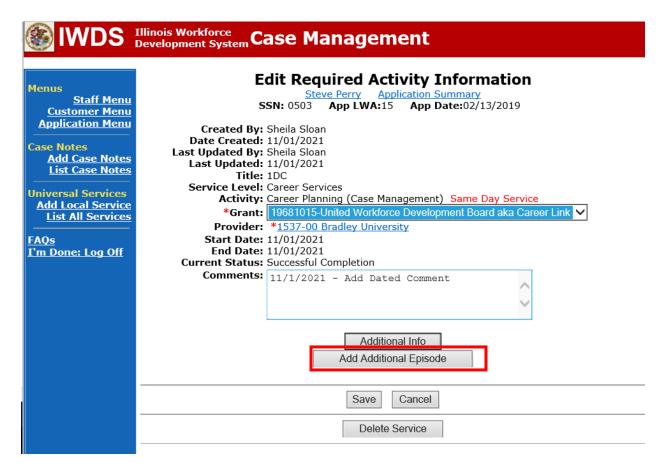

Complete the following fields:

**Contact Date** – This will autofill to the current date. If the case management is for a date other than the current date, enter the correct date.

**Program** – Select **WIOA** from the drop down list.

**Note Category** – Select the appropriate entry from the drop down list.

Confidential – Select Yes or No to indicate if the case note is confidential.

**Note Subject** – Enter a subject for the case note that describes what service is being provided. **Case Note** – Enter a case note detailing the outcome of the IDES adjudication and other actions taken as a result of the outcome.

Click Save and Return.

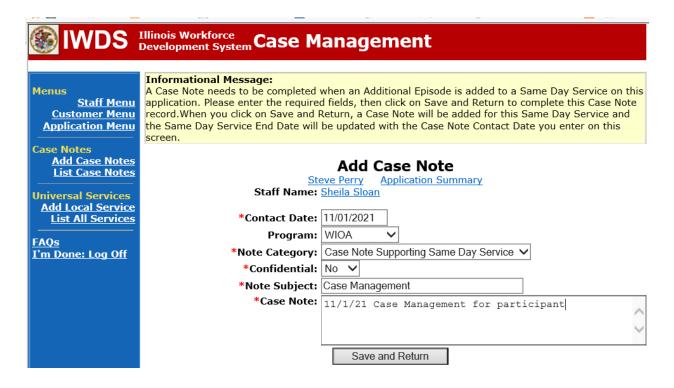

If the outcome results in actions that require an **IEP Modification**, follow the instructions provided for **IEP Modifications** for the appropriate type of modification.

Contact State Merit Staff to get instructions on other IWDS entries that may need to be made.

If the PSR is denied (participant started training as planned), the career planner will do the following:

Update the **Potential Suspension Status Record** with a dated comment in the **Comment Box** detailing the outcome of the IDES adjudication and entera **Status End Date** (date of IDES determination).

Click **List TAA Status** on the **Application Menu** for the participant.

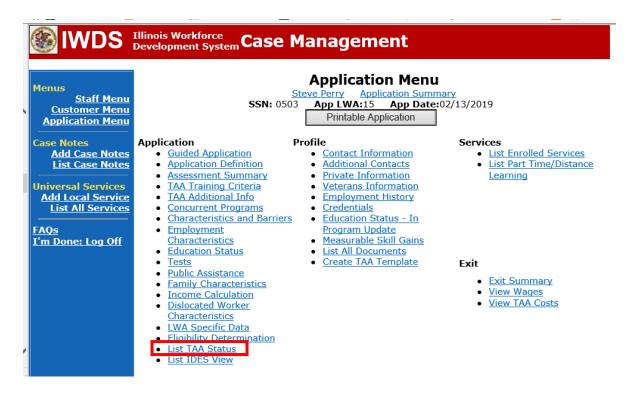

#### Click on View for the Potential Suspension Request Status Record.

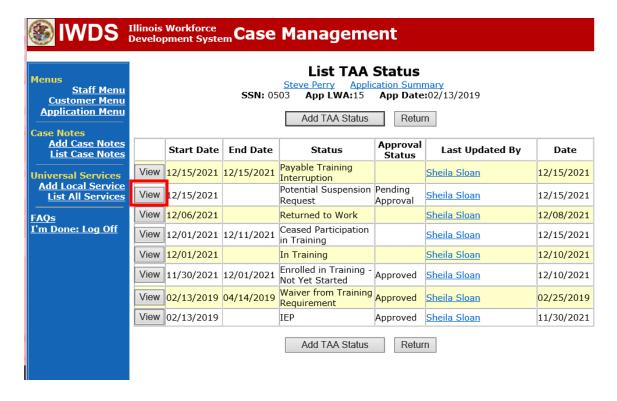

Enter the **Status End Date** (date of IDES outcome). Enter a dated comment in the **Comment Box** describing the IDES outcome. Click **Save.** 

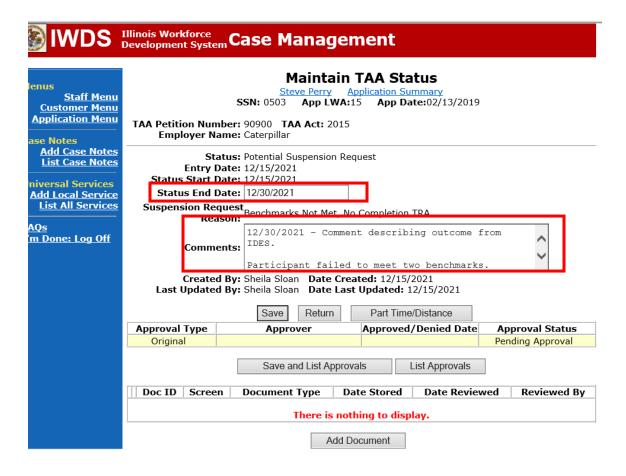

Add **Case Management Services** in IWDS on the WIOA and Trade applications based on the following:

For participants covered by certifications numbered up to 97,999:

## Trade Application Entry (Add Additional Episode to Trade Case Management Service Record)

Click **List Enrolled Services** on the **Application Menu** on the **TAA Application** for the participant.

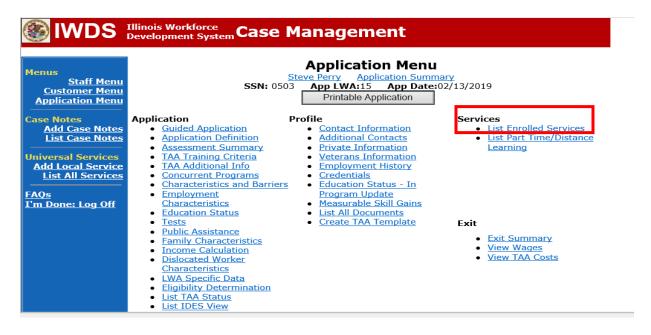

#### Click on Trade Case Management - TAA.

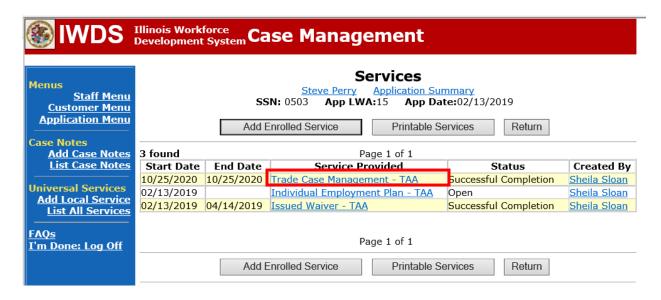

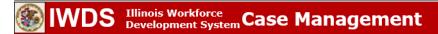

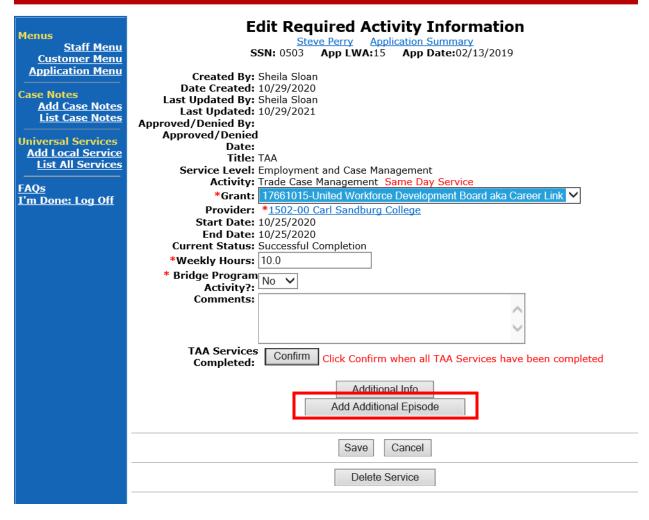

Complete the following fields:

**Contact Date** – This will autofill to the current date. If the case management is for a date other than the current date, enter the correct date.

**Program** – Select **TAA/NAFTA** from the drop down list.

**Note Category** – Select the appropriate entry from the drop down list.

**Confidential** – Select **Yes** or **No** to indicate if the case note is confidential.

**Note Subject** – Enter a subject for the case note that describes what service is being provided. **Case Note** – Enter a case note detailing the outcome of the IDES adjudication and other actions taken as a result of the outcome.

Click Save and Return.

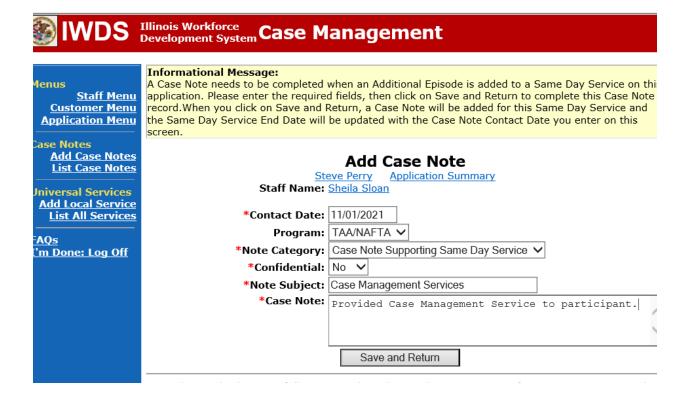

NOTE: The End Date for the Trade Case Management – TAA Service Record has updated with the current date of the entry that was just made.

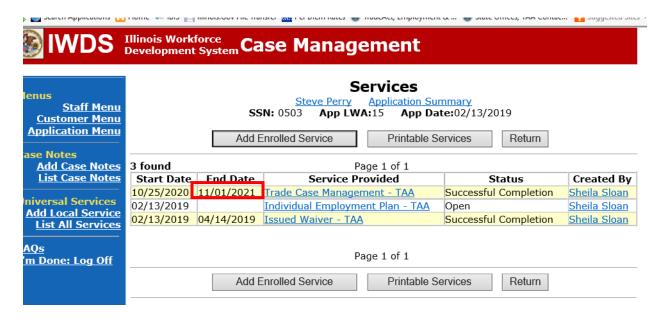

WIOA Application: No entry.

For participants covered by certifications numbered 98,000+ (2021R):

Trade Application: No entry.

WIOA Application Entry (Add a New Episode to the Career Planning (Case Management) Service Record).

Click **List Enrolled Services** on the **Application Menu** on the **WIOA Application** for the participant.

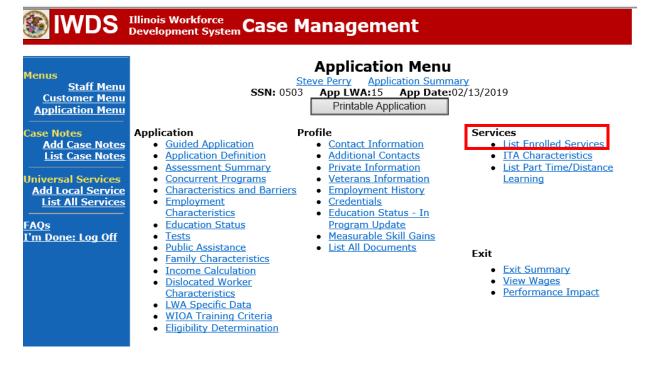

Click on Career Planning (Case Management) – 1DC.

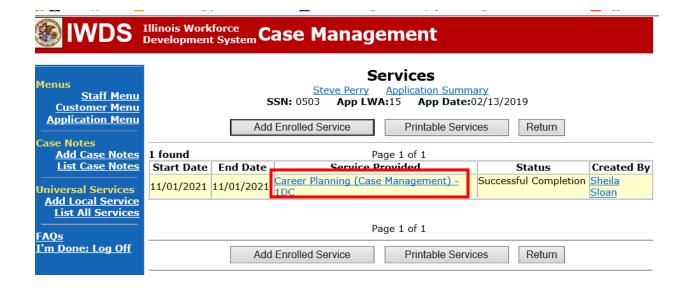

## Click Add Additional Episode.

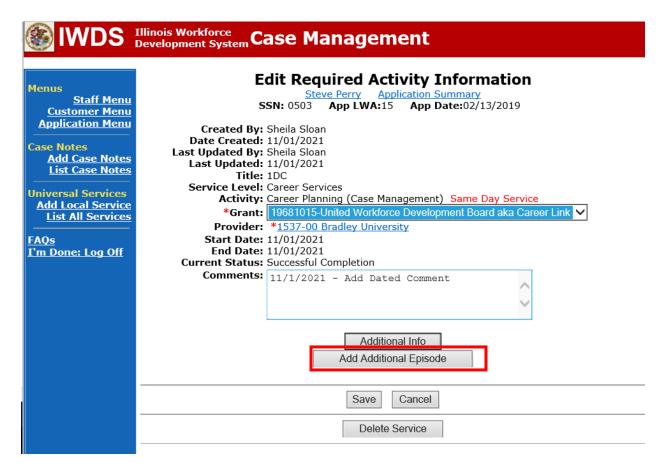

Failed to Start Instructions

Complete the following fields:

**Contact Date** – This will autofill to the current date. If the case management is for a date other than the current date, enter the correct date.

**Program** – Select **WIOA** from the drop down list.

**Note Category** – Select the appropriate entry from the drop down list.

**Confidential** – Select **Yes** or **No** to indicate if the case note is confidential.

**Note Subject** – Enter a subject for the case note that describes what service is being provided. **Case Note** – Enter a case note detailing the outcome of the IDES adjudication and other actions taken as a result of the outcome.

Click Save and Return.

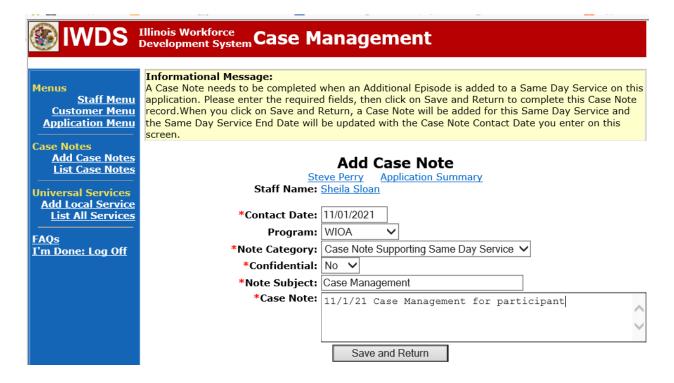